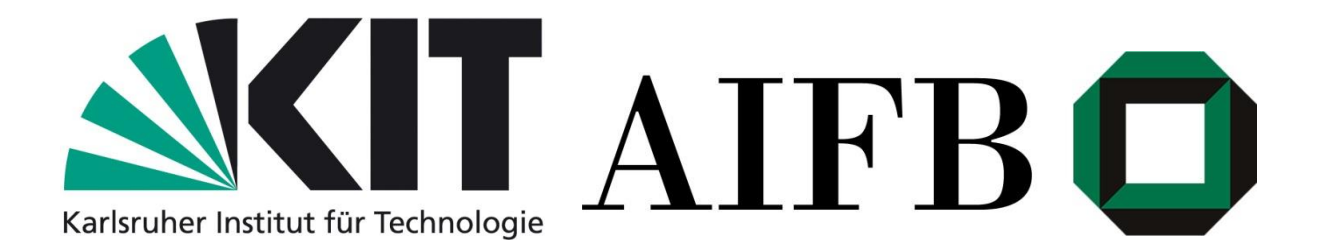

# Semantic MediaWiki Applications

# Lucas Terán Freudenthal

(Matrikelnummer: 1596501)

## Seminar: SMW-on-a-stick

Institute of Applied Informatics and Formal Description Methods (AIFB)

Research Group: Knowledge Management

## Sommersemester 2014

Evaluator and minder: Dipl.-Inform. Benedikt Kämpgen M.Sc. Basil Ell

#### 1. Introduction

Semantic MediaWiki (SMW) is a free, open-source extension to [MediaWiki](http://semantic-mediawiki.org/wiki/MediaWiki) – the wiki software that powers Wikipedia – that lets you store and query data within the wiki's pages and turns a wiki into a powerful and flexible knowledge management system (SMW, 2014). The Transregional Collaborative Research Centre (TCRC) has the aim to create a technical, cognitive system to support the surgeon using SMW in its "Cognition-Guided Surgery" (CGS) project. While the virtue of Cognition-Guided Surgery is that it is similar to human assistance, it better in the sense that it retains knowledge permanently, e.g. without forgetting, and reducing knowledge transmission problems due to workers fluctuation. Further, it is capable of accumulating information in large databases, which can be reused for future operations by any user (CGS, 2014). CGS is supposed to promote following functions:

- 1. To accumulate pre-, peri- and postoperative information.
- 2. To interpret information through the knowledge base.
- 3. To follow the operational procedure continuously.
- 4. To gather (only) relevant information.
- 5. To incorporate both factual and practical knowledge.
- 6. To estimate the current situation using available information.
- 7. To recommend the appropriate (reasonable) course of action.
- 8. To feedback results for the learning process.
- 9. To make empirical knowledge available for future use.

One of the fourteen projects of CGS is the "Knowledge-based Navigated Liver Surgery", which is the focus of this seminar paper. It is well known that physicians not always have got a (sufficient) internet connection, to access the database. In many use-cases, physicians might have the need to annotate the database while working offline. To solve this problem we approach the "Semantic MediaWiki on-a-stick", e.g. "Surgipedia on-a-stick", where physicians could annotate patient information offline and then export it to the server via RDF (Ressource Description Framework). Therefore, the aim of this seminar paper is

- 1. To test if Semantic MediaWiki works flawless on a Server based on a USB 2.0 memory stick.
- 2. To test if the Surgipedia is easily imported to the "virgin" SMW-on-a-stick.
- 3. To test if it is possible to annotate Patient data on a Stick, and then export it via RDF.
- 4. To test the performance of the SMW-on-a-stick in different Computers.

## 2. Method

To install Surgipedia on a memory flash drive, follow this steps:

- 1. Enter the Apachefriends website  $1$  and download the latest stable XAMPP portable version. In this case I'm downloading XAMPP Portable Lite 1.8.3 PHP 5.5.
- 2. If you didn't download the .exe file, you can use  $7$ -zip<sup>2</sup> to extract XAMPP to your usb stick. It takes around 24 minutes. Now you can enter the xampp file in your stick and double click xampp-control.exe to open the control panel and start both Apache and MySQL. Hint: Be sure that Skype is turned off! If Skype is running, Apache will eventually stop working.
- 3. Enter the download area of MediaWiki website<sup>3</sup> and download the latest stable MediaWiki version, unpack it (if compresed) to E:\xampp\htdocs\ and rename it to "surgipedia". In this case I'm downloading MediaWiki 1.22.1.
- 4. Download the surgipedia files from MediaWiki Exports of Surgipedia (e.g., for installing your own surgipedia locally)<sup>4</sup> and copy that folder to *E:\xampp\htdocs\* and rename it to "surgipedia".
- 5. Install MediaWiki on XAMPP following the instructions of this Manual<sup>5</sup>. By now, WikiMedia should be successfully installed on your stick. Be sure of writing down the name of your database, user and password; you may need them in the future. My database is named "*smw\_onastick*", the (localhost) user is named "*user\_smw*" and my password is "*wiwi2010*"
- 6. Access the *E: \xampp\php\php.ini* file (again) and replace every "\xampp" for "E:\xampp". Save and restart Apache and MySQL from the XAMPP control panel. Although "renaming" the path might be dangerous, because other computers will name the USB-drive differently, this change is necessary because there has to be a defined path to the *php.exe* file in order to run the composer installer. Make sure that your drive is assigned with the letter "E:", since the Apache path installed in the drive has been changed and is dependent on the drive letter. Please follow the steps attached in A1 if your drive has been automatically assigned with another letter.
- 7. Make sure that the command "extension=php\_openssl.dll" is included in the *php.ini* file. Replace "; extension=php\_openssl.dll" for "extension=php\_openssl.dll" to uncomment. Save and restart Apache and MySQL. This allows you to download files via https.
- 8. Enter the official composer website<sup>6</sup> and download the *Composer-Setup.exe* installer. While running the installer, type (or browse) the path to your *php.exe* file e.g.: "*E:\xampp\php\php.exe*". By now, Composer should be successfully installed on your computer.

**.** 

<sup>1</sup> <http://www.apachefriends.org/de/xampp-windows.html>

<sup>2</sup> <http://www.7-zip.de/download.html>

<sup>3</sup> <http://www.mediawiki.org/wiki/Download>

<sup>4</sup> <http://surgipedia.sfb125.de/wiki/Surgipedia>

<sup>5</sup> [http://www.mediawiki.org/wiki/Manual:Installing\\_MediaWiki\\_on\\_XAMPP](http://www.mediawiki.org/wiki/Manual:Installing_MediaWiki_on_XAMPP)

<sup>6</sup> <http://getcomposer.org/download/>

- 9. Download the Extension Installer extension<sup>7</sup>, unpack it to *E:\xampp\htdocs\surgipedia\extensions\* and rename the folder (if necessary) to *\ExtensionInstaller\.*
- 10. Copy the *composer-example.json* file from *E:\xampp\htdocs\surgipedia\* to *E:\xampp\htdocs\surgipedia\extensions\ExtensionInstaller\* and rename it to *composer.json*. Then replace copy-pasting the source code from the installation Example for Semantic MediaWiki<sup>8</sup>.
- 11. Add the following code at the bottom of your *LocalSettings.php*: require\_once "\$IP/extensions/ExtensionInstaller/ExtensionInstaller.php";. Save and restart Apache and MySQL.
- 12. Download the latest sable Semantic Mediawiki version $9$  and unpack it to *E:\xampp\htdocs\surgipedia\extensions\.*
- 13. Enter the Semantic Mediawiki Extension installation page<sup>10</sup> and follow the installation steps. For the first step, open the *cmd.exe* file and type:  $E:\xamp;amp\phi\php\php,exe$ C:\ProgramData\ComposerSetup\bin\composer.phar install. For the second step type in the command line*:* E:\xampp\php\php.exe E:\xampp\htdocs\surgipedia\maintenance\update.php*.* For the third step open the *E*:\xampp\htdocs\surgipedia\LocalSettings.php file and add require\_once "\$IP/extensions/SemanticMediaWiki/SemanticMediaWiki.php"; enableSemantics( 'example.org' ); at the end. Save and restart Apache and MySQL. You can check your installed extensions by accesing the *Special:Version* page.
- 14. The first thing to do after installing Semantic Mediawiki is to log in as an Admin (Sysop user), then access the *Special:SMWAdmin* page and run the "Initialise or upgrade tables" by clicking on the button. By now, SMW should be usable and successfully installed on your stick.
- 15. Because the maximum article size is by default set to 2048 Kb and some pages in Surgipedia (e.g.: Patient pages) may be larger than that, double the maximum size allowed in article pages writing \$wgMaxArticleSize = 4048; at the bottom of the *LocalSettings.php* file. Save and restart Apache and MySQL.
- 16. Run the *rebuildall.php* from the Maintenance scripts<sup>11</sup> by typing  $E:\xamp; xampp\pp\pp\pp.exe$ E:\xampp\htdocs\surgipedia\maintenance\rebuildall.php on the command line (in *cmd.exe*).
- 17. Download the latest Semantic Forms extension<sup>12</sup>. If you choose to download the extension in .zip format, extract the file to a folder named "SemanticForms" and copy it to *E:\xampp\htdocs\surgipedia\extensions\*. If you downloaded the extension using Git no unpacking is needed.
- 18. Add include once( "\$IP/extensions/SemanticForms/SemanticForms.php" ); at the bottom of the *LocalSettings.php* file. Save and restart Apache and MySQL.

<sup>7</sup> [https://www.mediawiki.org/wiki/Extension:Extension\\_Installer](https://www.mediawiki.org/wiki/Extension:Extension_Installer)

<sup>8</sup> [http://semantic-](http://semantic-mediawiki.org/wiki/Help:Installation/Example_%22composer.json%22_file#Semantic_MediaWiki)

1

[mediawiki.org/wiki/Help:Installation/Example\\_%22composer.json%22\\_file#Semantic\\_MediaWiki](http://semantic-mediawiki.org/wiki/Help:Installation/Example_%22composer.json%22_file#Semantic_MediaWiki)

<sup>9</sup> <http://semantic-mediawiki.org/wiki/Help:Download>

<sup>10</sup> <http://semantic-mediawiki.org/wiki/Help:Installation#Installation>

<sup>&</sup>lt;sup>11</sup> [https://www.mediawiki.org/wiki/Manual:Maintenance\\_scripts#Running\\_the\\_scripts](https://www.mediawiki.org/wiki/Manual:Maintenance_scripts#Running_the_scripts)

<sup>&</sup>lt;sup>12</sup> [http://www.mediawiki.org/wiki/Extension:Semantic\\_Forms/Download\\_and\\_installation](http://www.mediawiki.org/wiki/Extension:Semantic_Forms/Download_and_installation)

- 19. Download the surgipedia XML dump from MediaWiki Exports of Surgipedia (e.g., for installing your own surgipedia locally)<sup>13</sup> and unpack it. I saved it in a folder called *\surgipediadownloads\* on my Desktop.
- 20. Run the *importDump.php* command line script located in the maintenance folder<sup>14</sup> by typing E:\xampp\php\php.exe E:\xampp\htdocs\surgipedia\maintenance\importDump.php --conf

```
E:\xampp\htdocs\surgipedia\LocalSettings.php 
C:\Users\Mateo\Desktop\surgipediadownloads\surgipedia.xml\surgipedia.
```
- xml smw onastick on the command line.
- 21. Change max allowed packet = 16 M in  $xampp/mysq1/bin/my.ini.$
- 22. Change Max\_execution time in xampp/php/php.ini to 600

#### 3. Performance tests

It has been test proven that Semantic MediaWiki works flawless on a Server based on a USB 2.0 memory stick, performing at least one action of every task in the user manual. Also, Surgipedia has been easily imported to the "virgin" SMW-on-a-stick. The export of any page via RDF has also been successfully performed. Although the first results might sound encouraging, Surgipedia-on-a-stick is performing very slow in the three tested computers, especially when annotating patient data, with averages that come close to two minutes of processing time in the worst cases. The reason of that has to be further studied. Find the used SMW and Extentions version attached in A2.

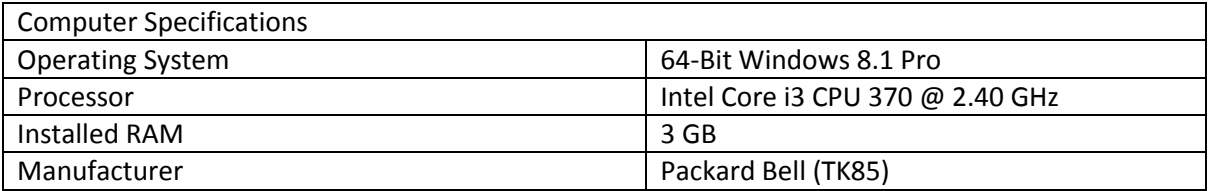

| Task: Enter "Edit Identification Data" (Template | Time to accomplish task [s] |
|--------------------------------------------------|-----------------------------|
| instance of the example patient)                 |                             |
|                                                  | 15                          |
|                                                  | 3                           |
| ੨                                                | 14                          |
| 4                                                | 3                           |
|                                                  | 11                          |
| 6                                                | ς                           |
|                                                  | 3                           |
| 8                                                |                             |
| 9                                                | 12                          |
| 10                                               | 10                          |
| 11                                               | 20                          |
| 12                                               |                             |

<sup>13</sup> <http://surgipedia.sfb125.de/wiki/Surgipedia>

**.** 

<sup>14</sup>

[https://www.mediawiki.org/wiki/Manual:Importing\\_XML\\_dumps#Using\\_importDump.php.2C\\_if\\_you\\_have\\_sh](https://www.mediawiki.org/wiki/Manual:Importing_XML_dumps#Using_importDump.php.2C_if_you_have_shell_access) [ell\\_access](https://www.mediawiki.org/wiki/Manual:Importing_XML_dumps#Using_importDump.php.2C_if_you_have_shell_access)

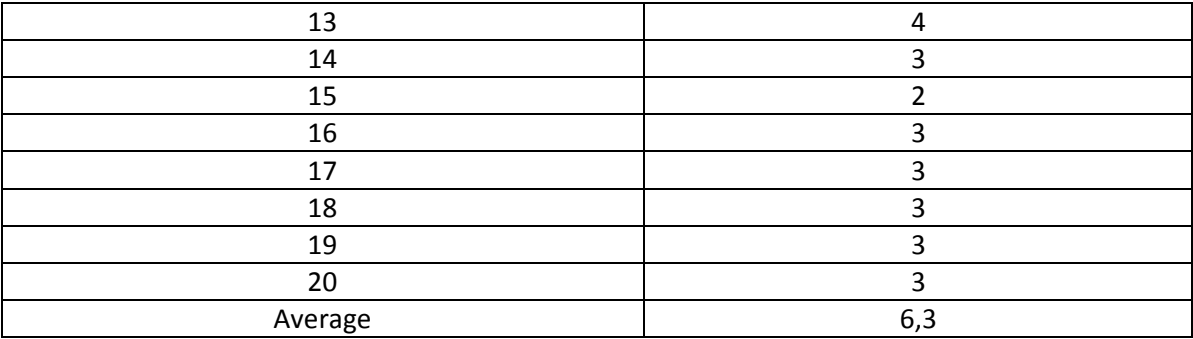

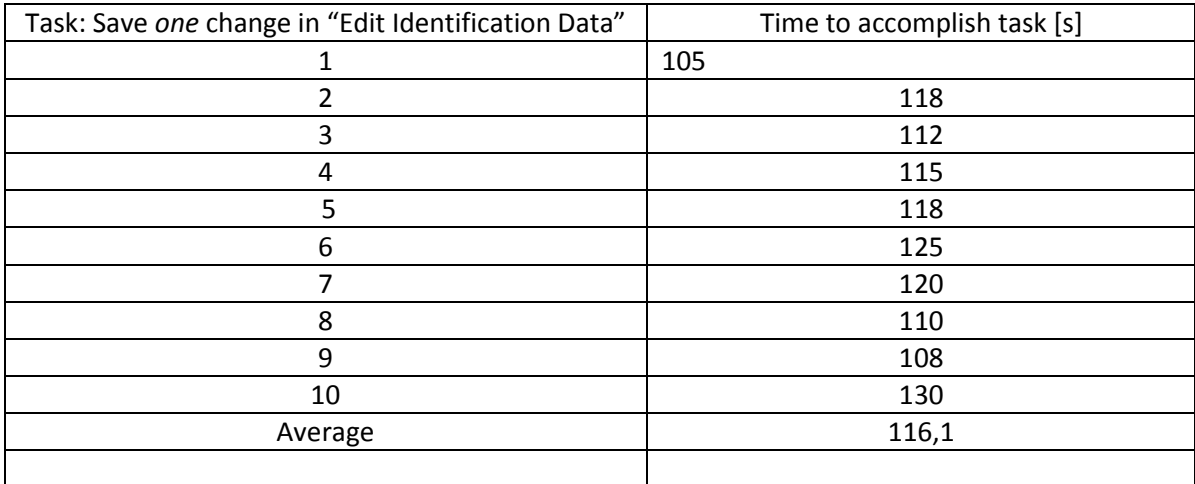

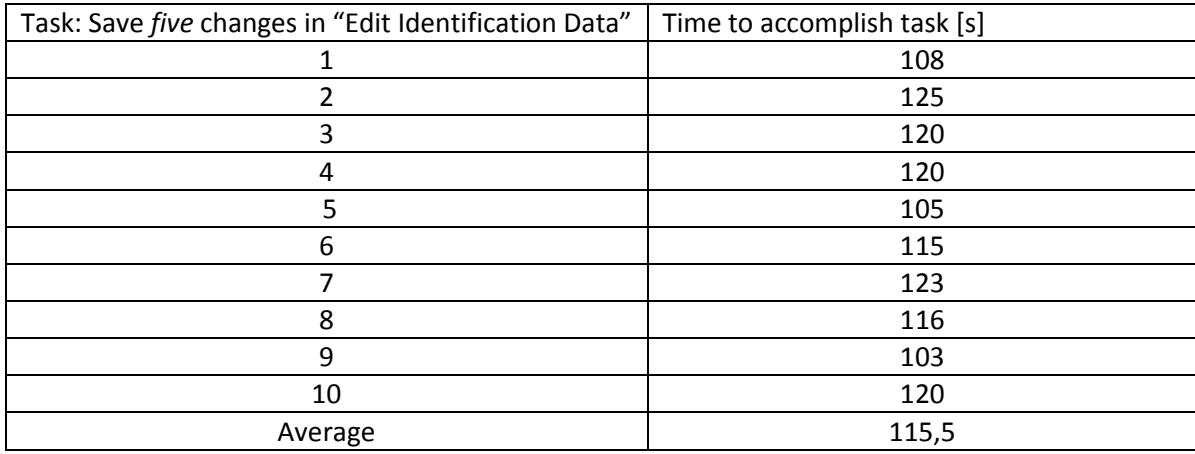

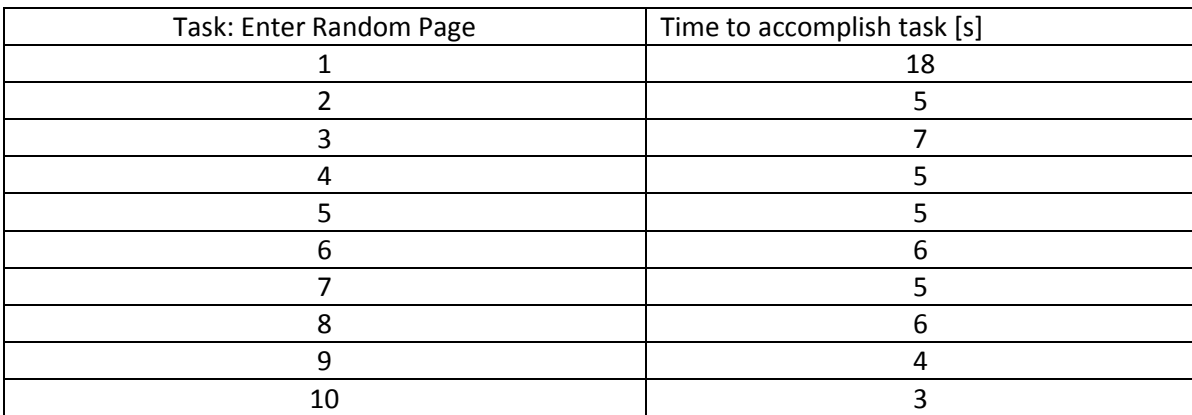

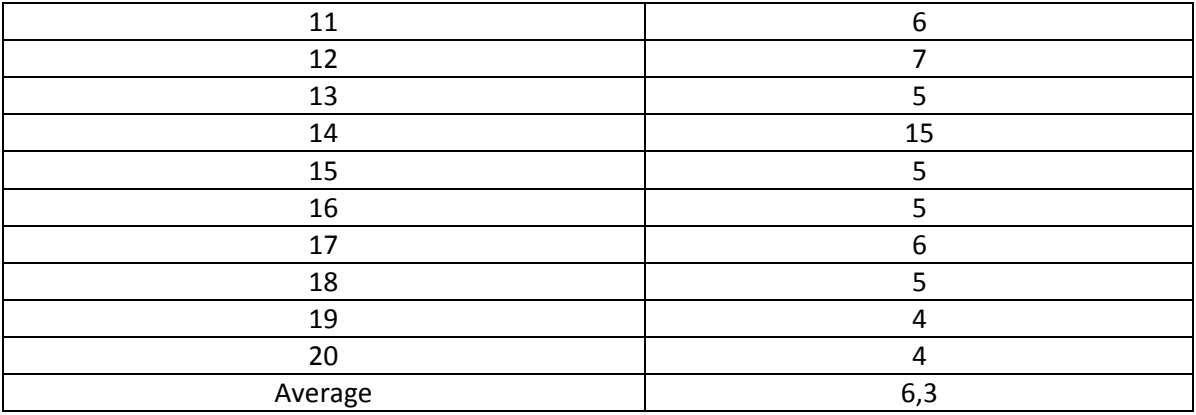

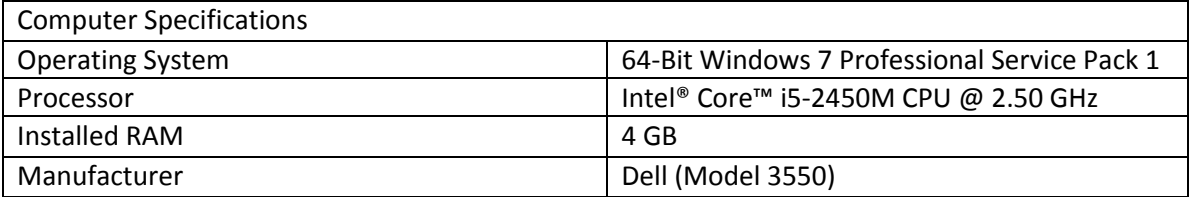

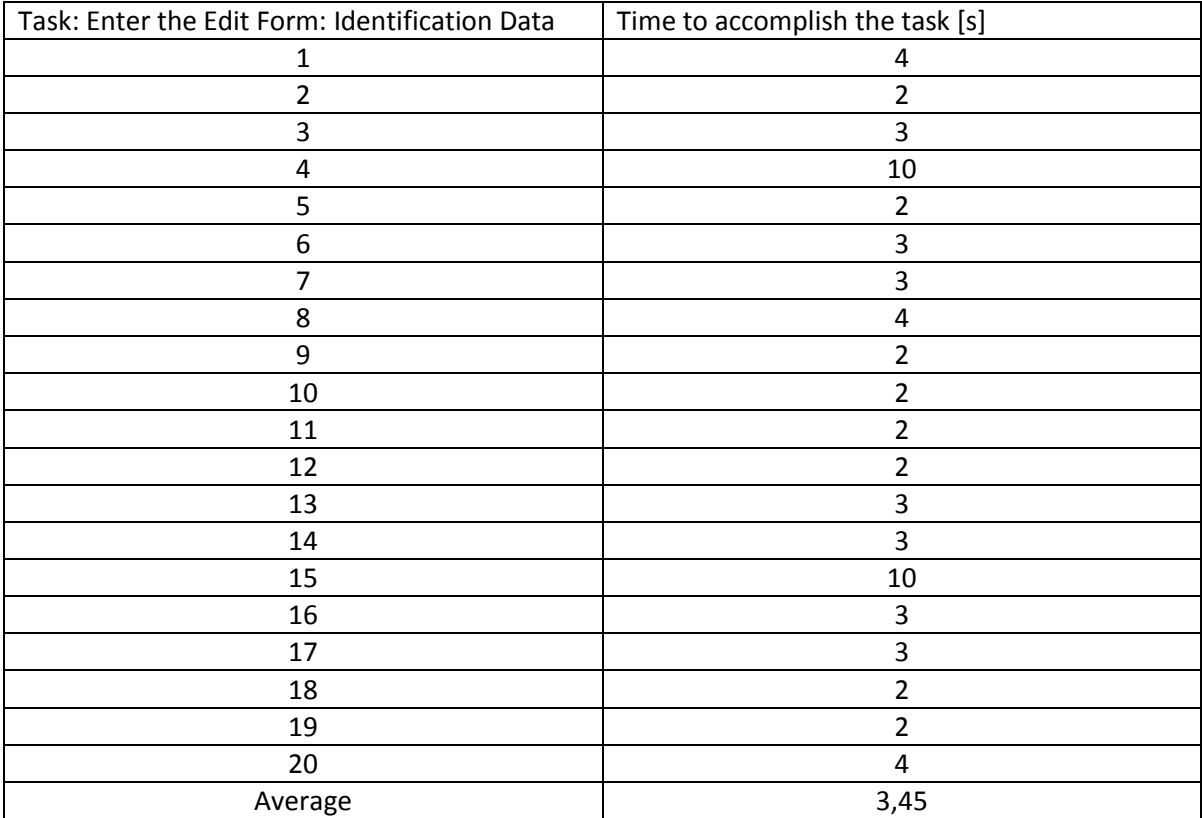

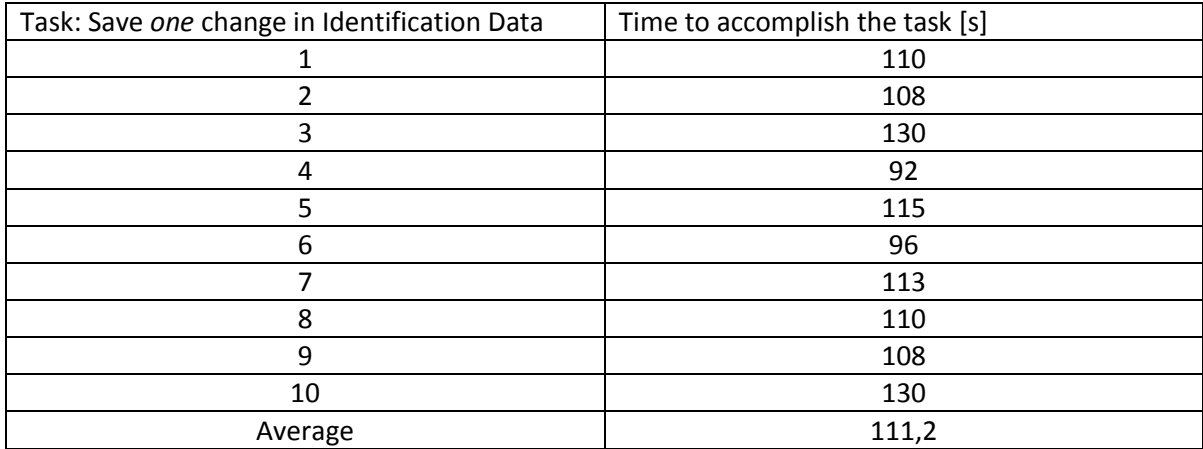

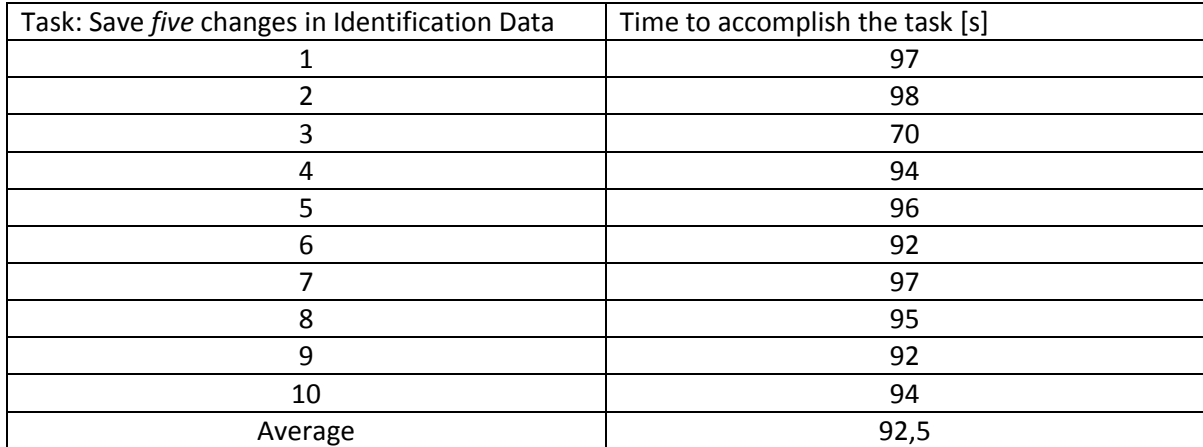

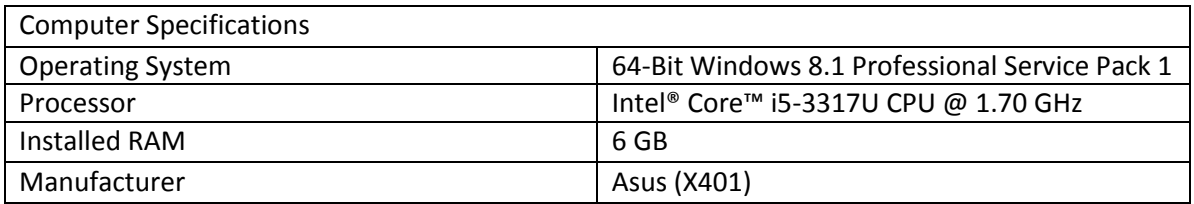

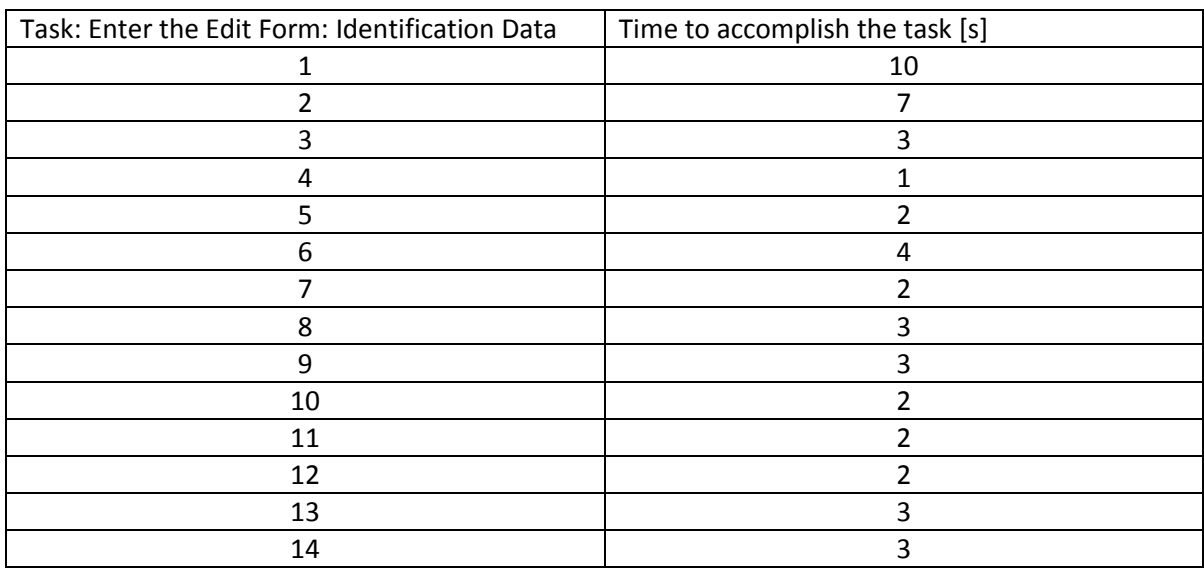

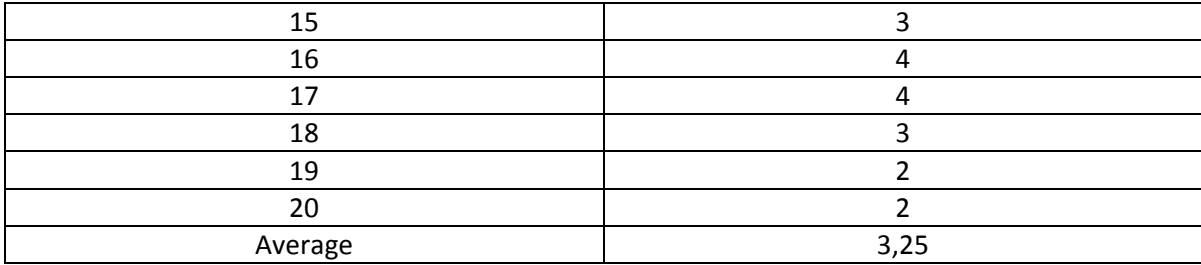

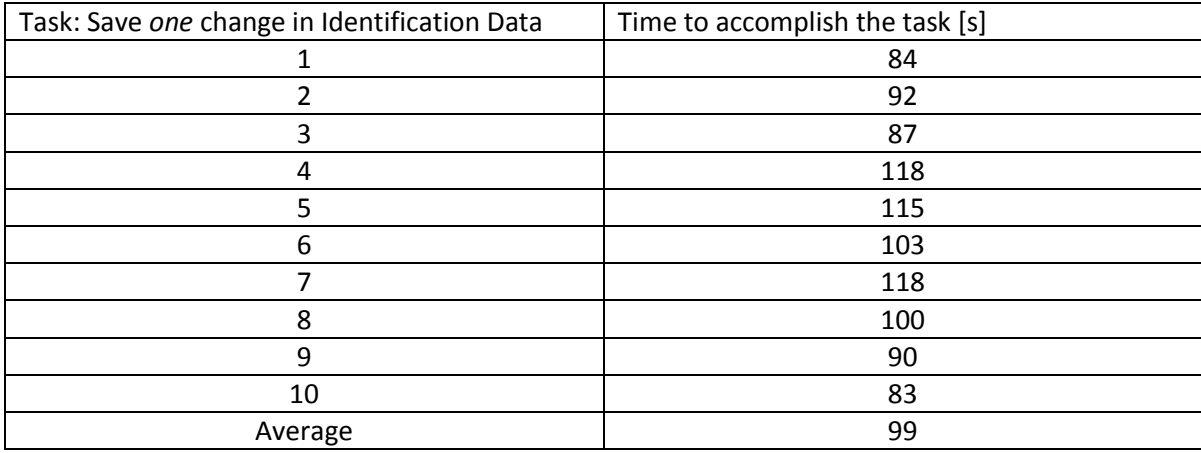

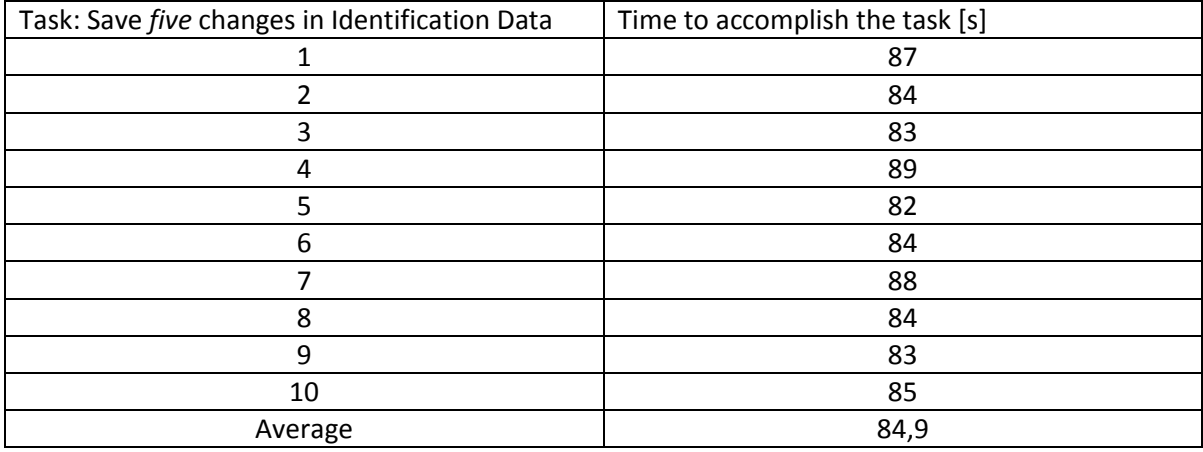

### 4. Conclusion

Surgipedia-on-a-stick is not yet ready for its use because of its performance, although it has been shown that the approach of annotating patients offline, in a stick, is possible. The bottle neck of its performance has to be further identified, and a problem solution has to be implemented.

## **Attachments**

#### A1. Assign a static drive letter to a USB drive in Windows

- 1. Open the "Control Panel".
- 2. Access "System and Security" from the Control Panel.
- 3. Click the "Administrative Tools" on the System and Security window.
- 4. Double-click the "Computer Management" shortcut in the Administrative tools window.
- 5. Select "Disk Management" under "Storage" in the tree on the left of the Computer Management dialog box.
- 6. Right-click on the drive in the list and select "Change Drive Letter and Paths" from the popup menu.
- 7. Change Drive Letter and Paths dialog box displays for the selected drive showing the current drive letter. To change the drive letter, click "Change".
- 8. On the "Change Drive Letter or Path" dialog box, select the "Assign the following drive letter" option and select "E:". (If "E:" is already taken, it will not show up in the drop-down list. Solve this changing the current "E:" drive letter path first, e.g. to "G:").
- 9. While changing the driver letter a following warning will appear: "Some programs that rely on drive letters might not run correctly. Do you want to continue?" Click yes.
- 10. Close all windows opened in the steps above.

#### A2. Versions

Installed software

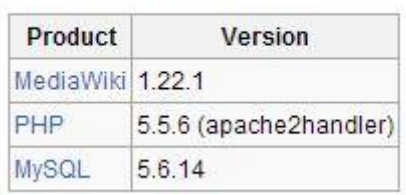

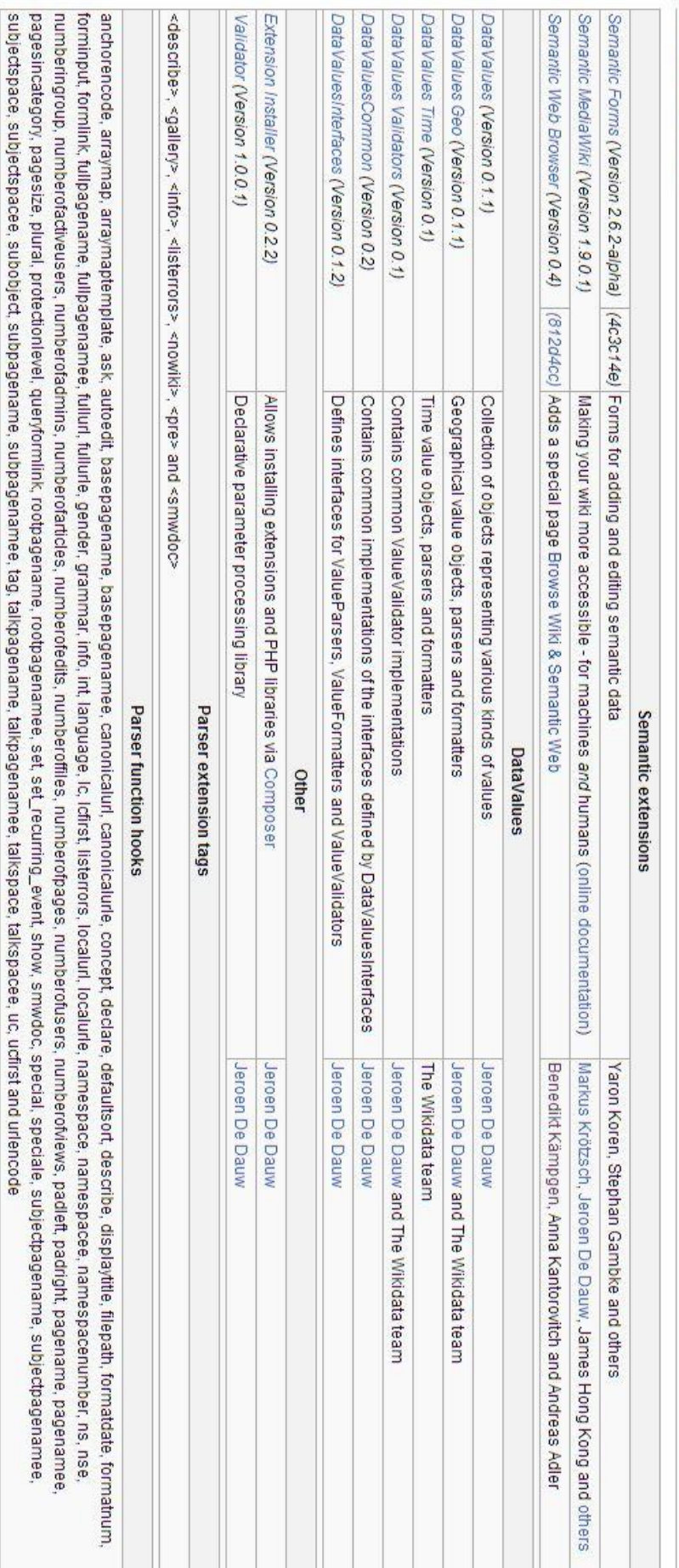

in a in after

j,

inua Endean

 $\tilde{\kappa}$ 

i

in in index in

# Installed extensions